# **Руководство Синапс Абонент**

# **Абонентское приложение связи «Синапс Абонент»**

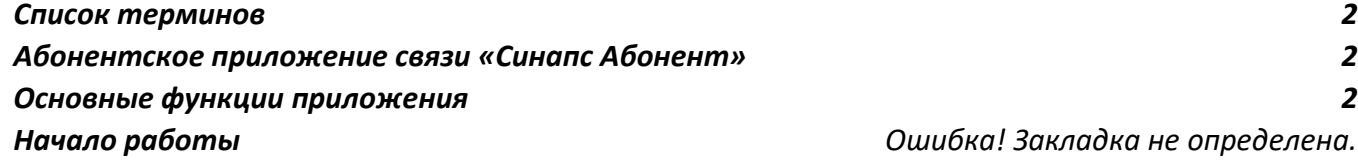

*Начало работы Ошибка! Закладка не определена.*

### <span id="page-1-0"></span>**Список терминов**

- «Синапс Администратор» приложение для установки соединений между абонентами и/или группами абонентов; приложение для администрирования комплекса.
- «Синапс Абонент» приложение для голосовой связи с абонентами

## <span id="page-1-1"></span>**Абонентское приложение связи «Синапс Абонент»**

К абонентским приложениям связи относятся как приложения для голосовой связи (компьютер, мобильное устройство), так и приложение для многоканального ввода-вывода звука через интерфейсы персонального компьютера (например, Dante Virtual Sound Card).

АПC «**Синапс Абонент**» устанавливается на персональный компьютер, находящийся в любой локальной сети, обслуживаемой серверами комплекса, либо, в случае возможности, по основной и резервной локальной сети Синапс. Для работы необходимо постоянное подключение к серверам комплекса, автономная работа программы не предусматривается. Программное обеспечение функционирует под управлением операционной системы Microsoft Windows 10 64bit, Linux Ubuntu.

# **Описание интерфейса**

**В рабочем пространстве абонента** доступны две рабочих зоны: **поле связи** – зона с кнопками для связи с выбранными абонентами и **поле управления** – зона с кнопками для управления функциями и настройки системы.

Поле связи (основное рабочее пространство абонента) настраивается администратором и привязано к данному рабочему месту (компьютеру). Администратор может конфигурировать контрольное поле удалённо, из своего приложения, путем добавления разрешенных абонентов. Все изменения, вносимые администратором в контрольное поле, отображаются сразу же. В поле может быть неограниченное количество абонентов. Рабочее пространство не имеет жестко установленного размера, пользователь может менять его самостоятельно.

### <span id="page-1-2"></span>**Основные функции приложения**

- Работа в системе как отдельный абонент комплекса;
- Голосовая связь с преднастроенным абонентом;
- Голосовая связь с разрешенными абонентами;
- Голосовая связь с абонентами вне списка разрешенных;
- Отключение собственного динамика и микрофона;
- Изменение настроек приложения.

### **Установка приложения**

Установка приложения на персональный компьютер осуществляется путем запуска файлаустановщика, полученного от производителя. Установка происходит стандартным для приложений для ОС Windows и Linux способом.

Установка приложения на смартфон/планшет осуществляется через магазин приложений Google Play или AppStore, в зависимости от операционной системы на смартфоне пользователя.

Поиск программы в Google Play:

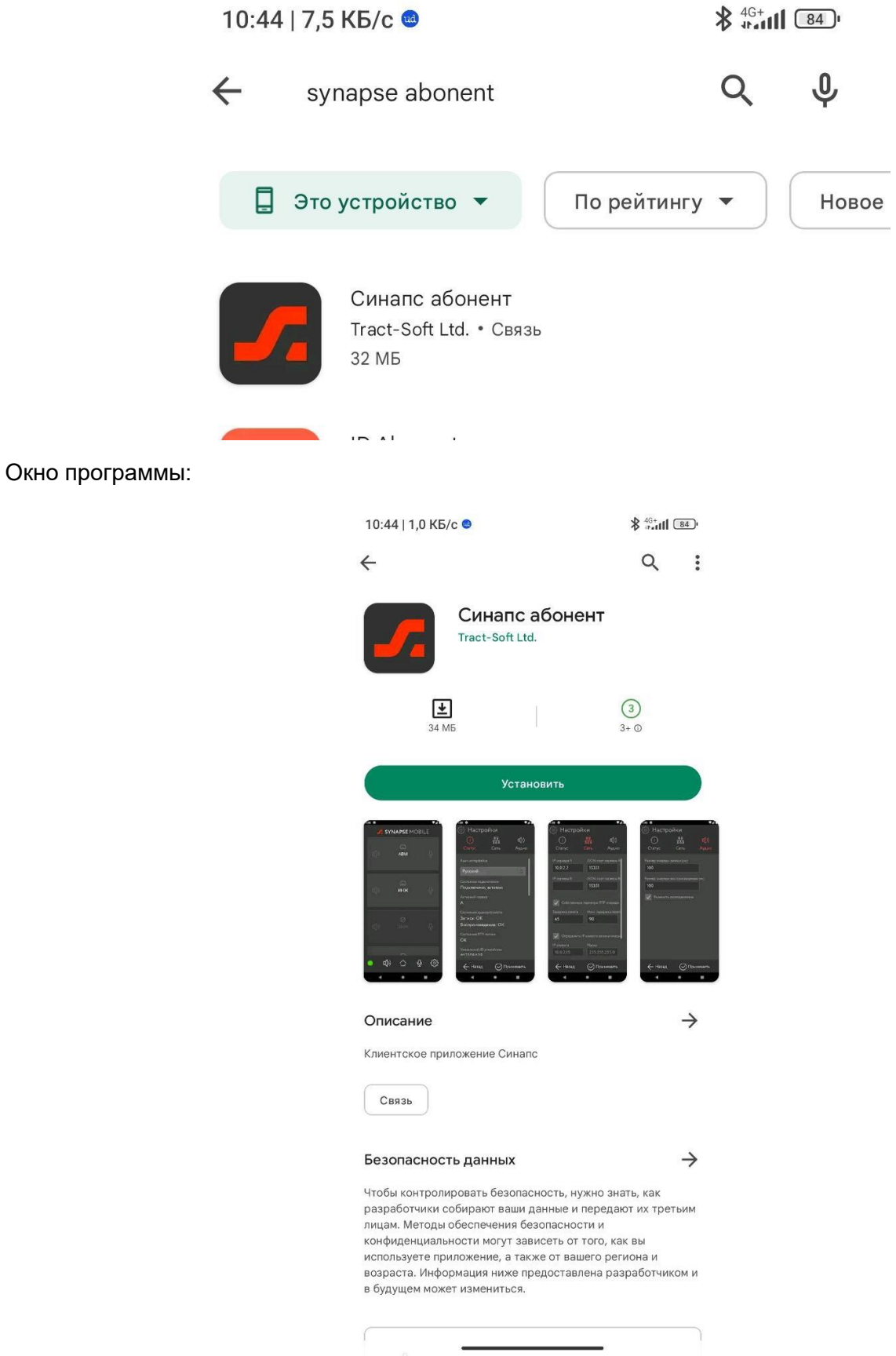

## **Настройка приложения**

Далее необходимо запустить установленную программу:

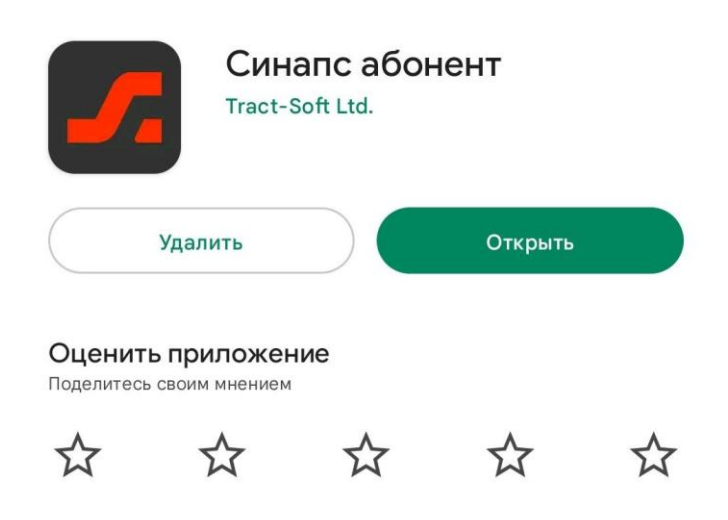

Нужно разрешить приложению доступ к микрофону во время использования:

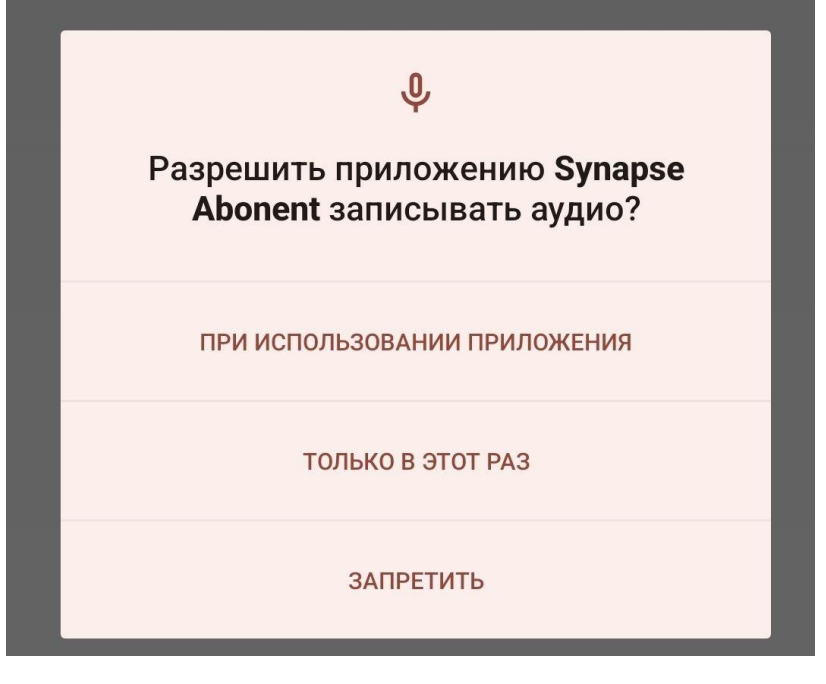

Затем перейти в настройки, нажав на кнопку:

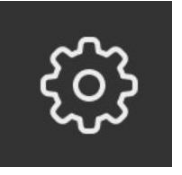

В закладке Status/Статус при необходимости установить язык и указать имя пользователя и устройства:

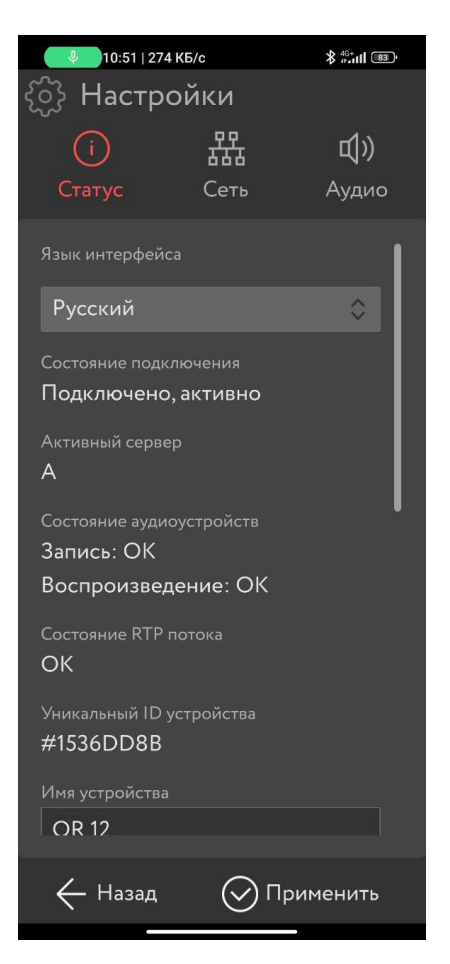

Во вкладке сеть указать адрес сервера и порт подключения, затем нажать применить:

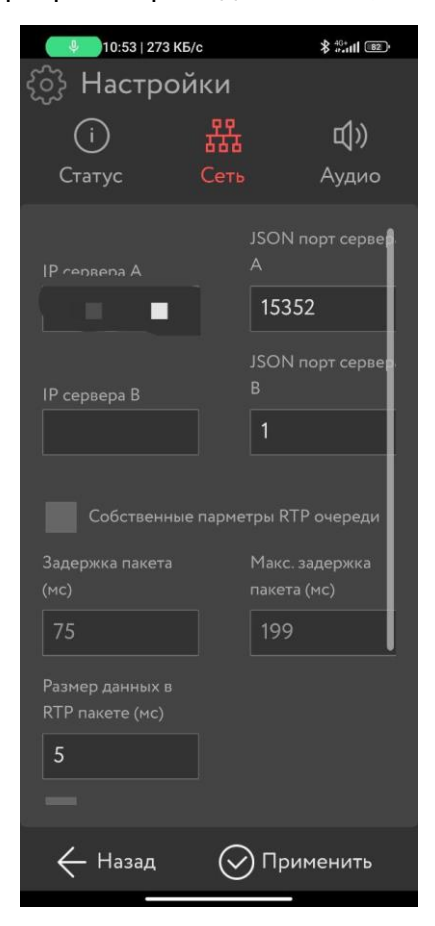

Если все параметры указаны верно, то индикатор должен изменить цвет с красного на оранжевый.

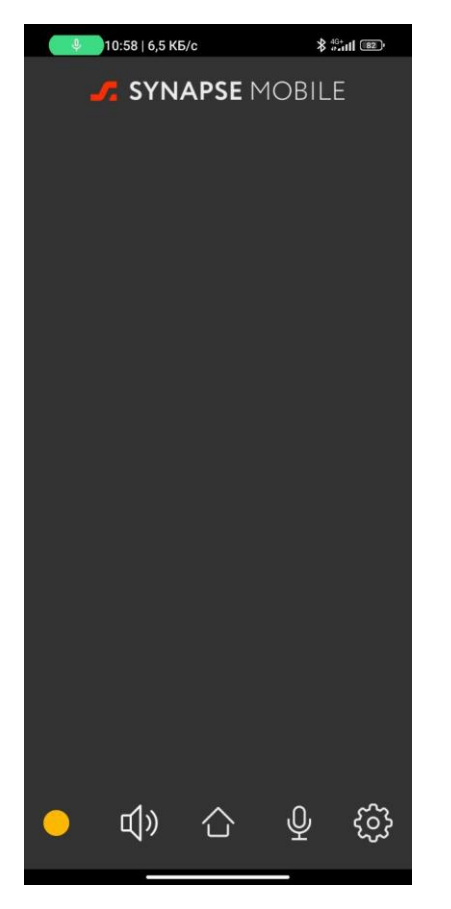

На этом настройка приложения со стороны пользователя окончена.

#### **Активация приложения**

В приложении Синапс Администратор необходимо перейти в окно Дополнительно-Настройки-Общие-Устройства и найти подключенное приложение:

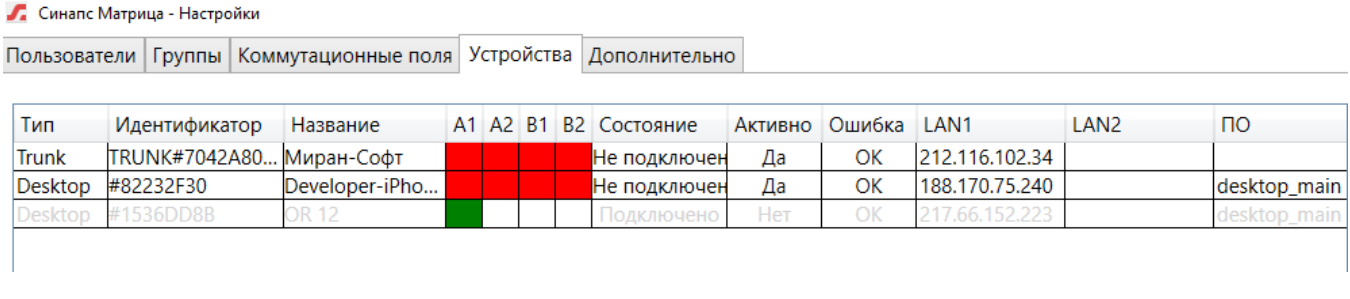

Если это нужно устройство, активировать его кнопкой активации:

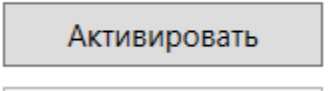

Убедиться, что приложение активировано и появилось в списке устройств основного приложения:

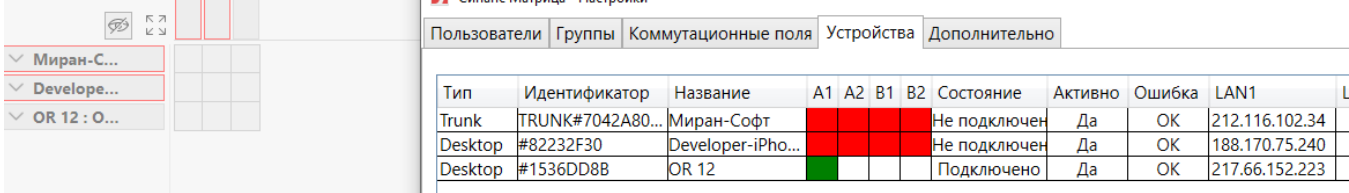

#### Открыть свойства устройства:

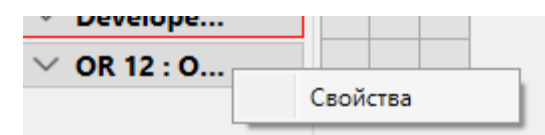

#### Установить параметры подключения:

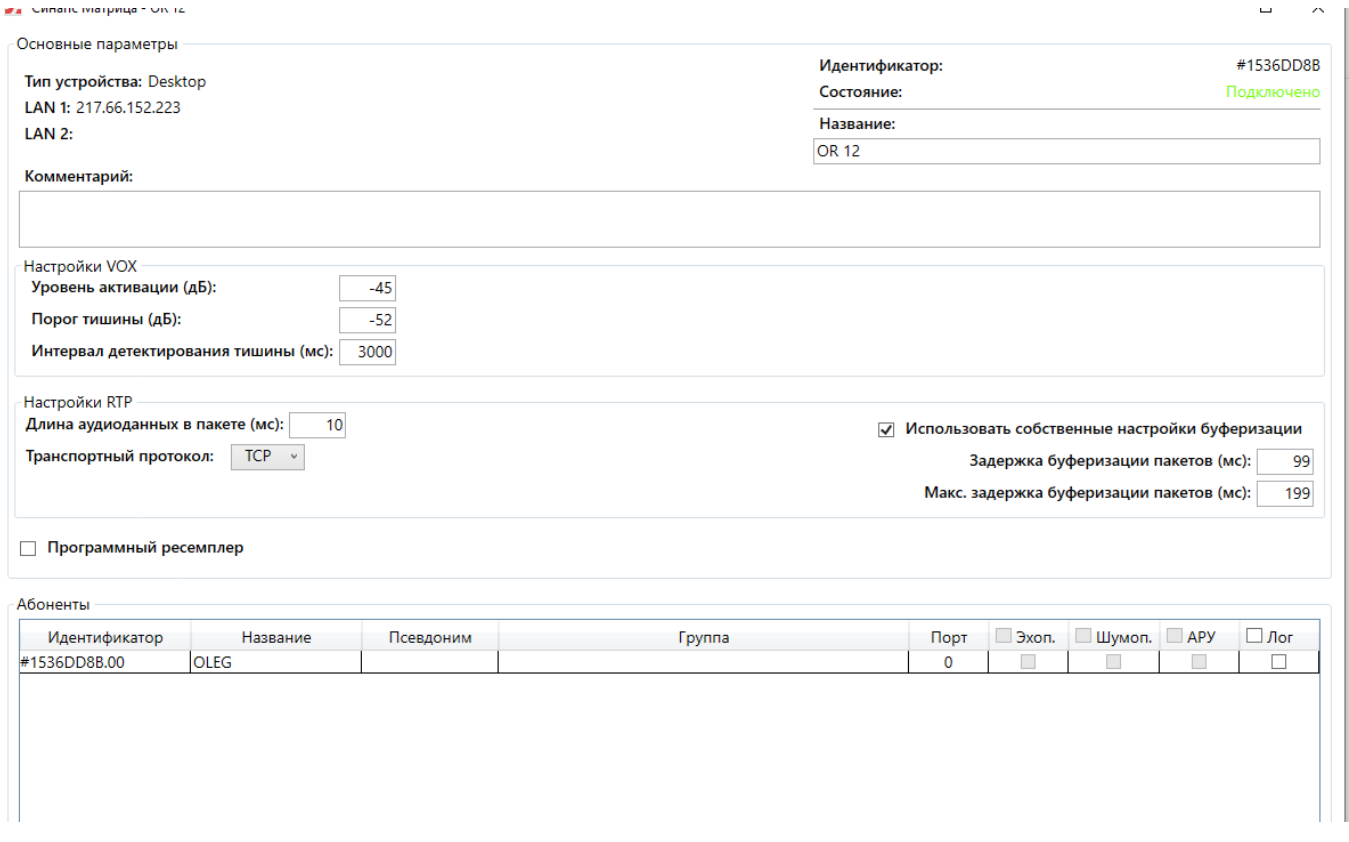

Параметры Длина аудиоданных и Задержка буферизации должны подбираться в зависимости от качества линии подключения. Протокол TCP должен выбираться всегда при работе через внешние сети.

При правильно настроенных параметров индикатор изменяет свой цвет на зеленый, что означает корректно подключенное приложение:

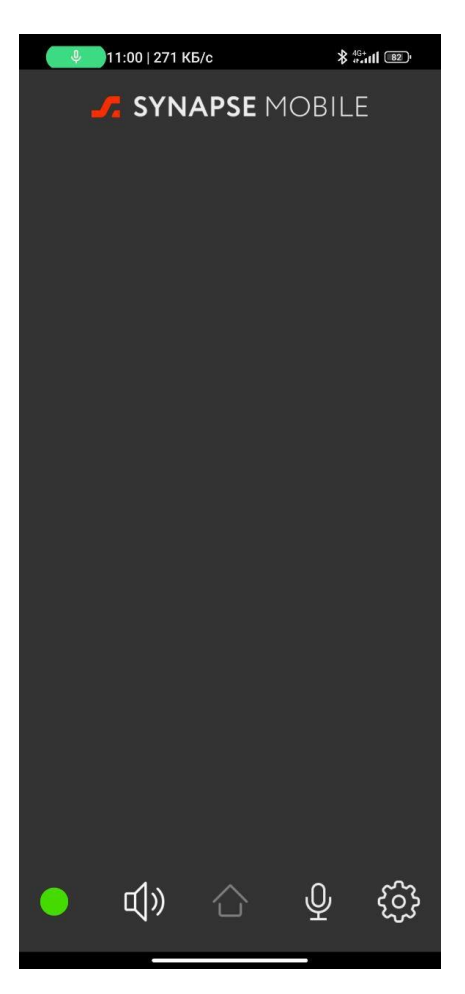

Далее с этим приложением можно работать в настройках интерком, как и с любым другим абонентским устройством.